# Prezentacja PowerPoint w kursie. Jak zabezpieczyć przed "ściągnięciem"?

Zasoby, czyli np. prezentacje PPT, dokumenty PDF i DOC, pliki archiwum ZIP itp (1) nie są zabezpieczone przed ściągnięciem przez studentów. Student po kliknięciu może pobrać plik.

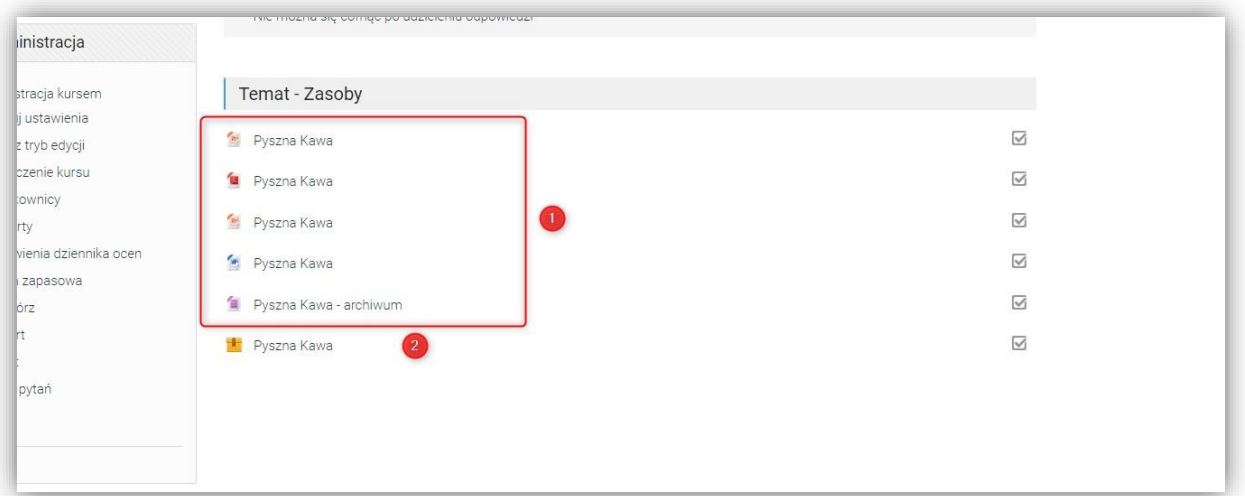

Zabezpieczone przed ściągnięciem są jedynie prezentacje PowerPoint zamienione na prezentację SCORM (2).

Aby je zabezpieczyć proszę przesyłać prezentacje na adres elearning@sum.edu.pl, zostaną one przekonwertowane i umieszczone we wskazanym przez Państwa kursie.

Prezentacje które przekraczają limit skrzynki pocztowej można:

1. umieścić w kursie jako prezentacje (PPT, PPTX)

#### Włączamy tryb edycji kursu

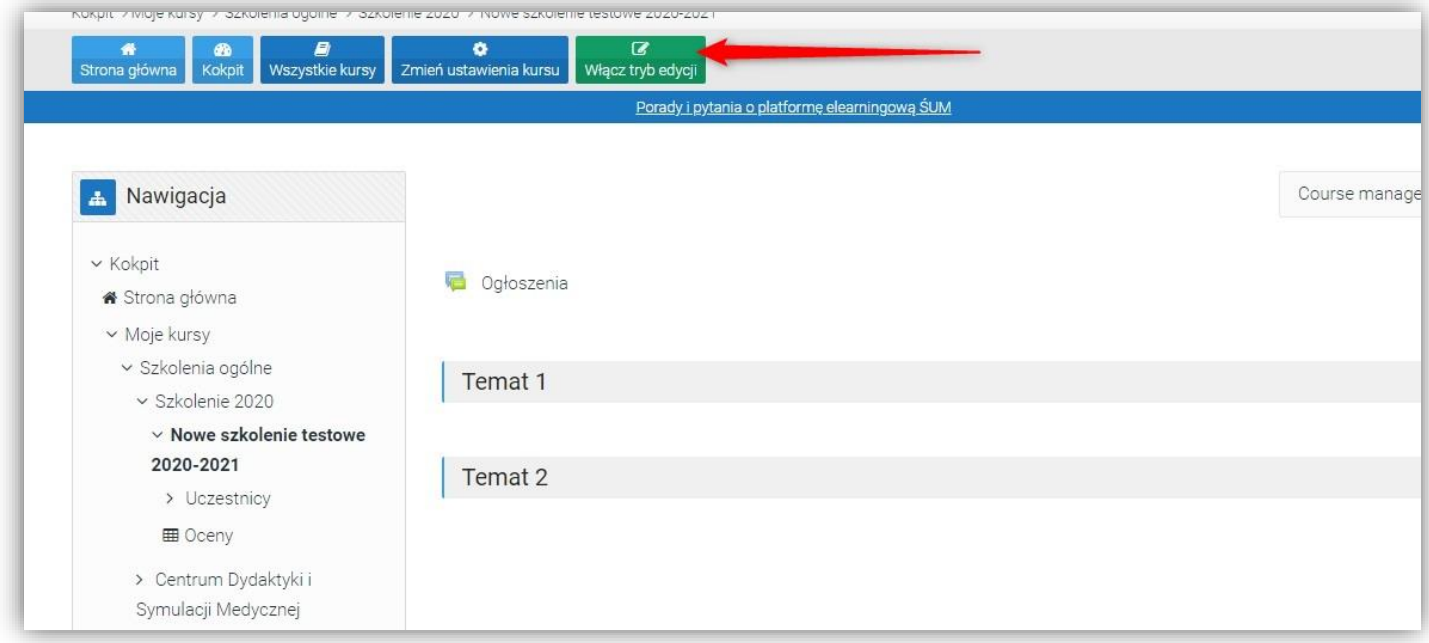

i "przeciągamy" plik, z przytrzymanym lewym klawiszem myszki, do naszego kursu

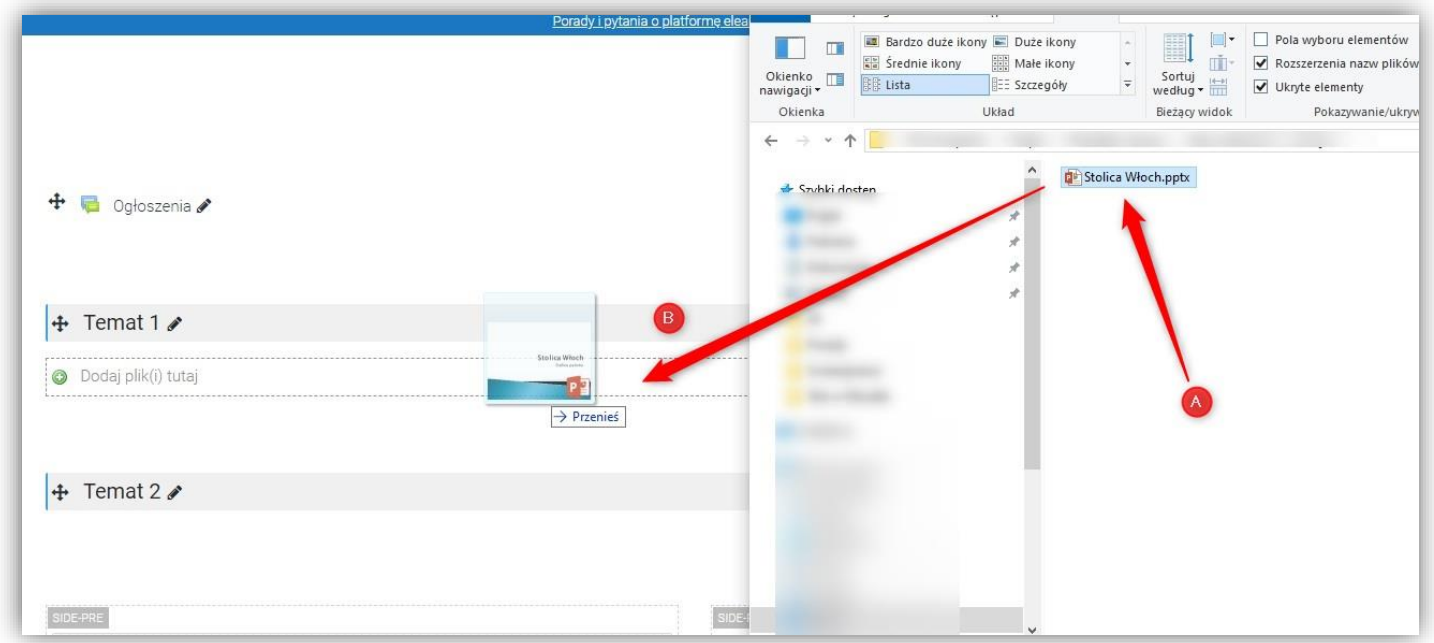

i ukrywamy ją przed studentami.

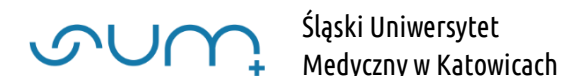

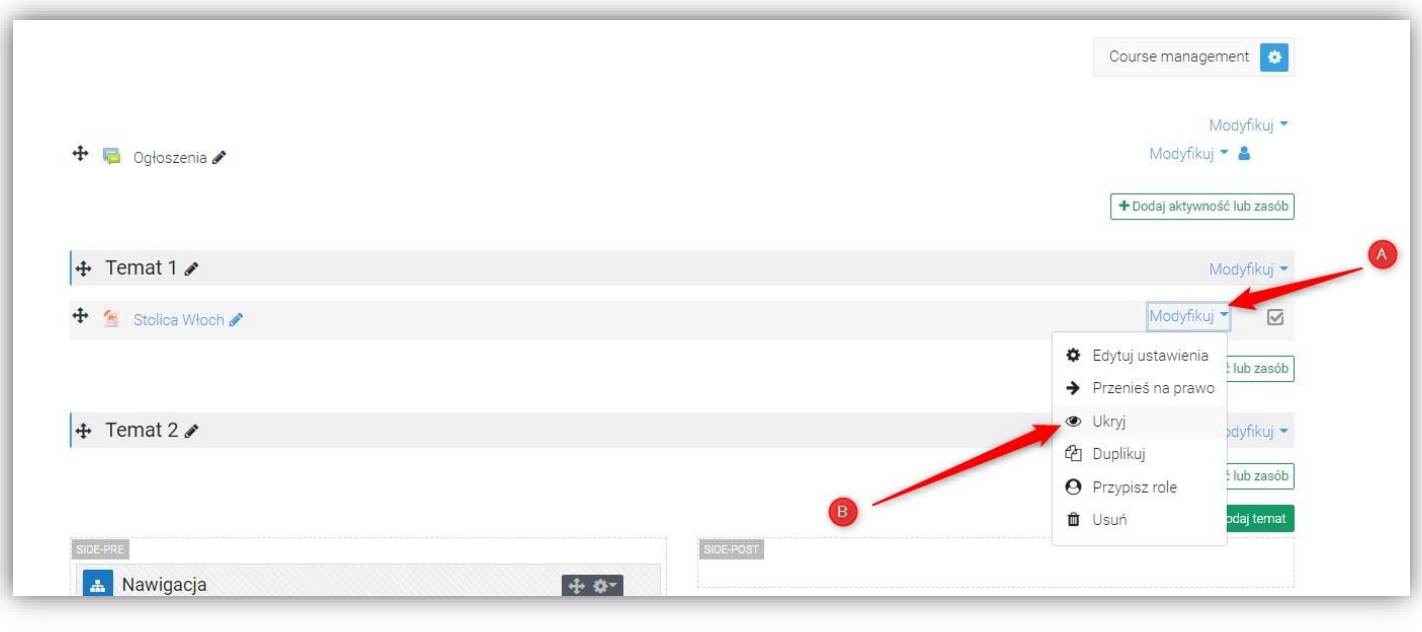

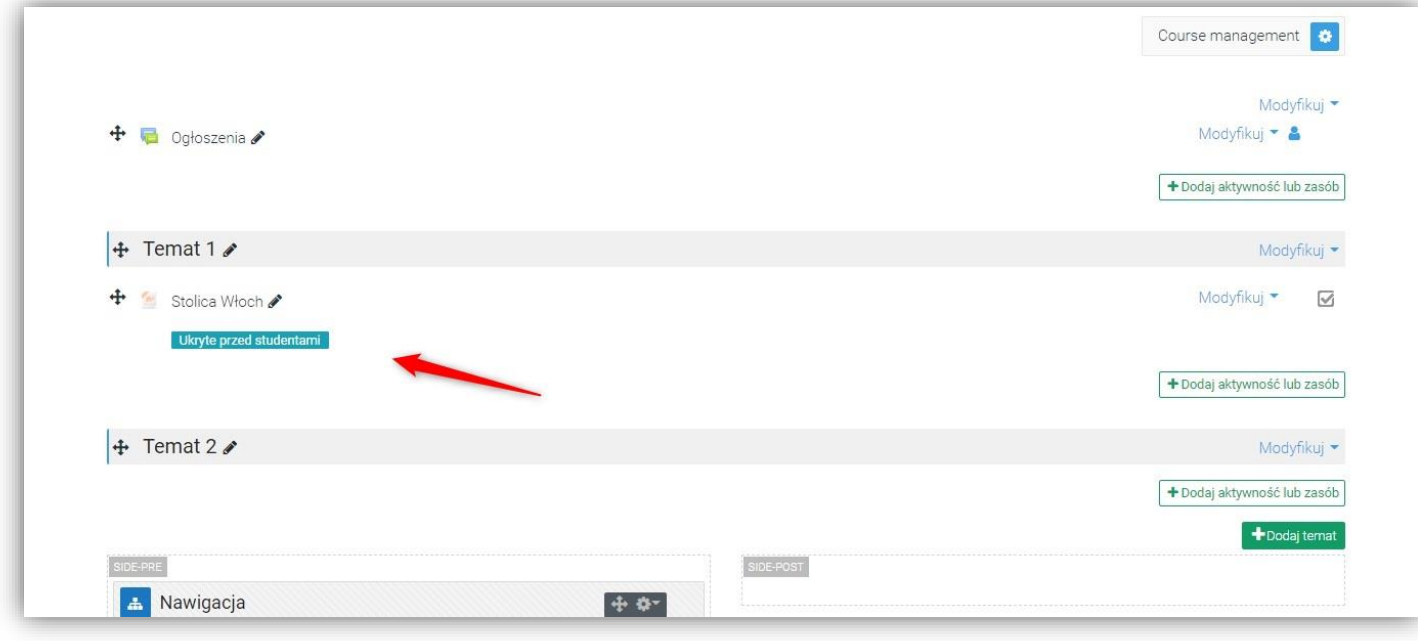

Następnie zgłosić na [elearning@sum.edu.pl](mailto:elearning@sum.edu.pl) konieczność konwersji zamieszczonej prezentacji na prezentację SCORM. W mailu należy podać nazwę kursu w którym została umieszczona prezentacja.

2. Piki powyżej limitu platformy (250MB) należy przesyłać przy użyciu aplikacji OneDrive (dostępnej dla pracowników SUM, w pakiecie Office 365, więcej: [https://pracownik.sum.edu.pl/uslugi](https://pracownik.sum.edu.pl/uslugi-nauczania-i-weryfikacji-wiedzy-na-odleglosc/)[nauczania-i-weryfikacji-wiedzy-na-odleglosc/](https://pracownik.sum.edu.pl/uslugi-nauczania-i-weryfikacji-wiedzy-na-odleglosc/)

Wystarczy udostępnić link do pliku i przesłać na [elearnining@sum.edu.pl](mailto:elearnining@sum.edu.pl)

3. Użyć narzędzia E-dysk (repozytorium plików) Śląskiego Uniwersytetu Medycznego w Katowicach:<https://pracownik.sum.edu.pl/uslugi-informatyczne/>

4. Użyć narzędzia WeTransfer:<https://wetransfer.com/>

UWAGA! Prezentacje przesyłane wetransfer (lub podobnymi narzędziami) można spakować do formatu ZIP, i zabezpieczyć hasłem. Po przesłaniu prezentacji, w kolejnym emailu, na adres elearning@sum.edu.pl należy przesłać hasło do otwarcia pliku archiwum

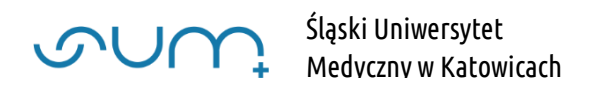

Zamieniona prezentacja zachowuje wszystkie elementy prezentacji PowerPoint: możliwość nawigacji przód, tył, przejścia slajdów, dźwięk, animacje, materiały wideo itd.

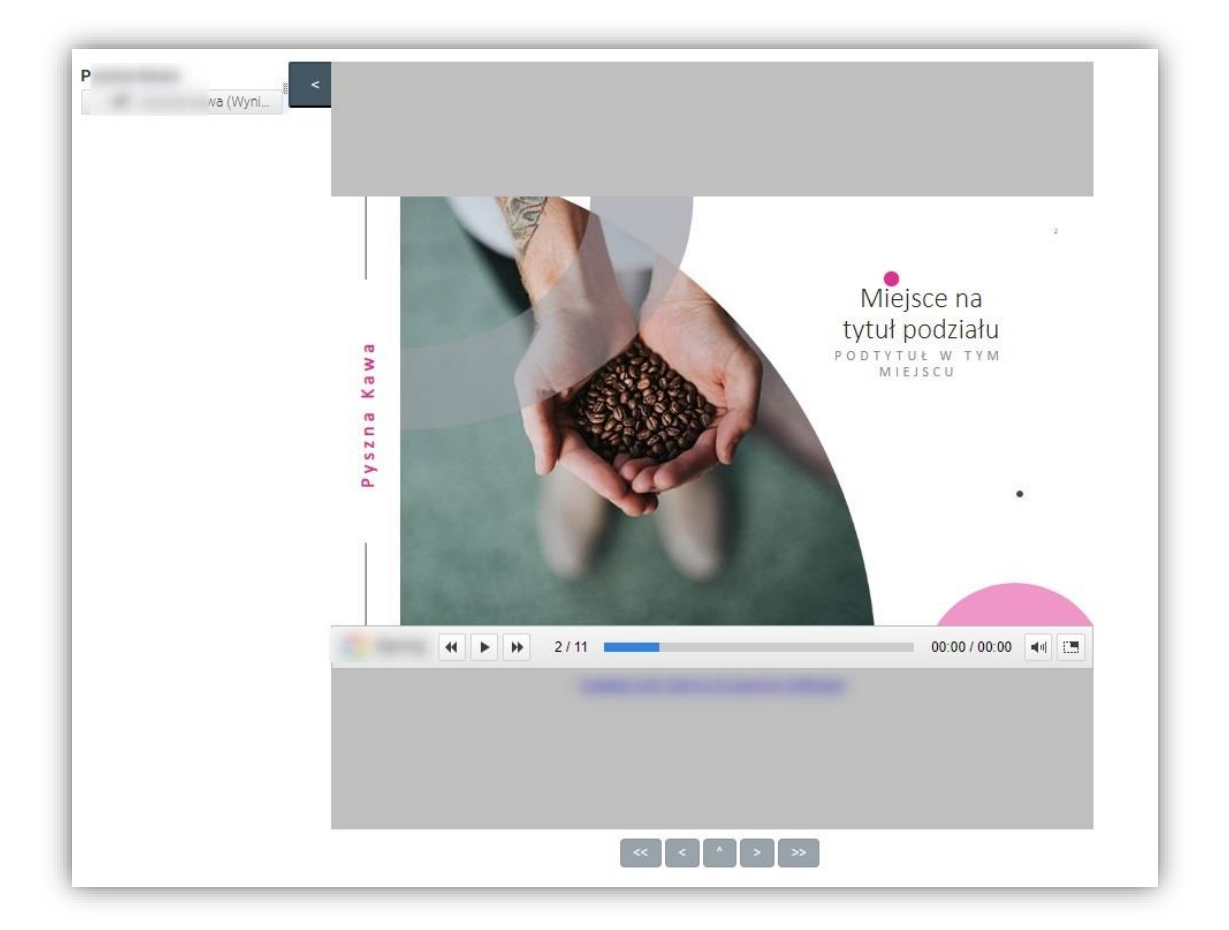

UWAGA! Dodatkowo można ograniczyć dostęp do danego okresu, śledzić postęp przeglądania przez studentów takiego dokumentu SCORM i generować raport.

### Generowanie raportu

Po kliknięciu w nazwę prezentacji SCORM (1 (2) możemy ją podejrzeć, klikając Wejdź (3) lub przejrzeć raport, Raporty (4)

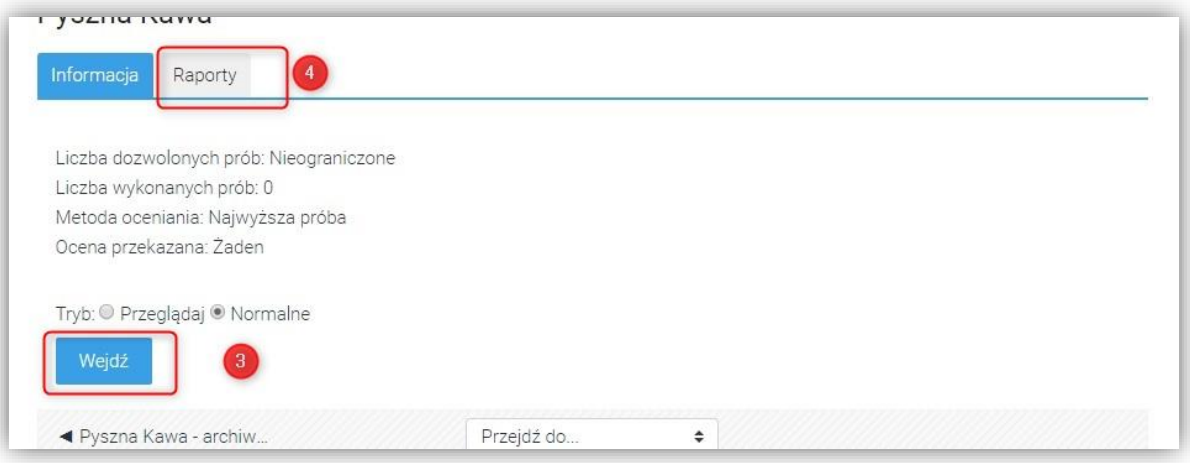

lub

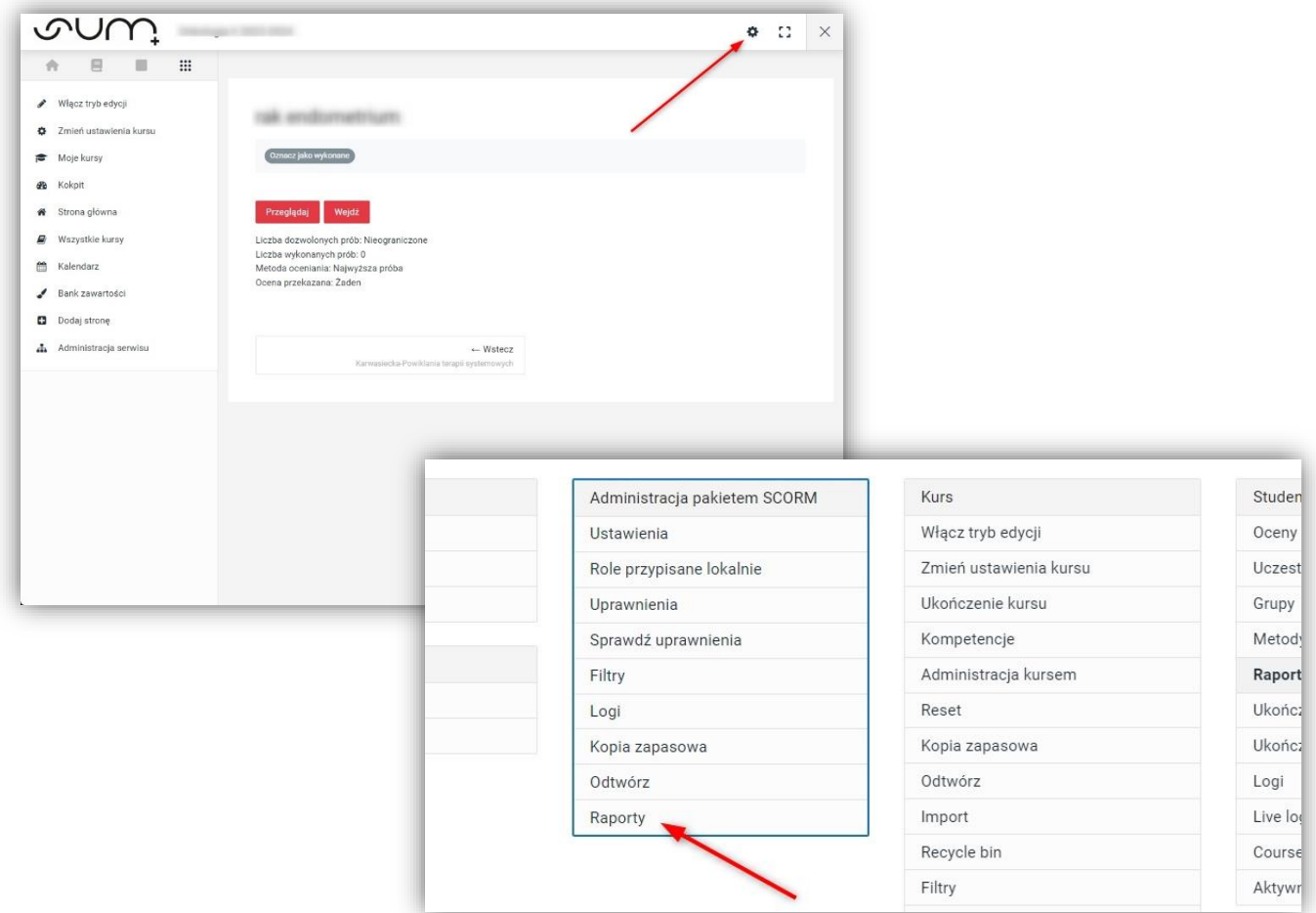

W oknie Raporty mamy listę użytkowników kursu (6) z informacją ile razy przeglądana była przez użytkownika prezentacja: Próba (7), kiedy została pierwszy i ostatni raz przejrzana (8) i z jakim wynikiem (9) Wynik pokazuje procentowe przejrzenie slajdów.

Można ograniczyć wyświetlanie listy, np. do użytkowników którzy przejrzeli lub nie przejrzeli prezentację (11)

Listę można pobrać, np. do pliku Excella (10)

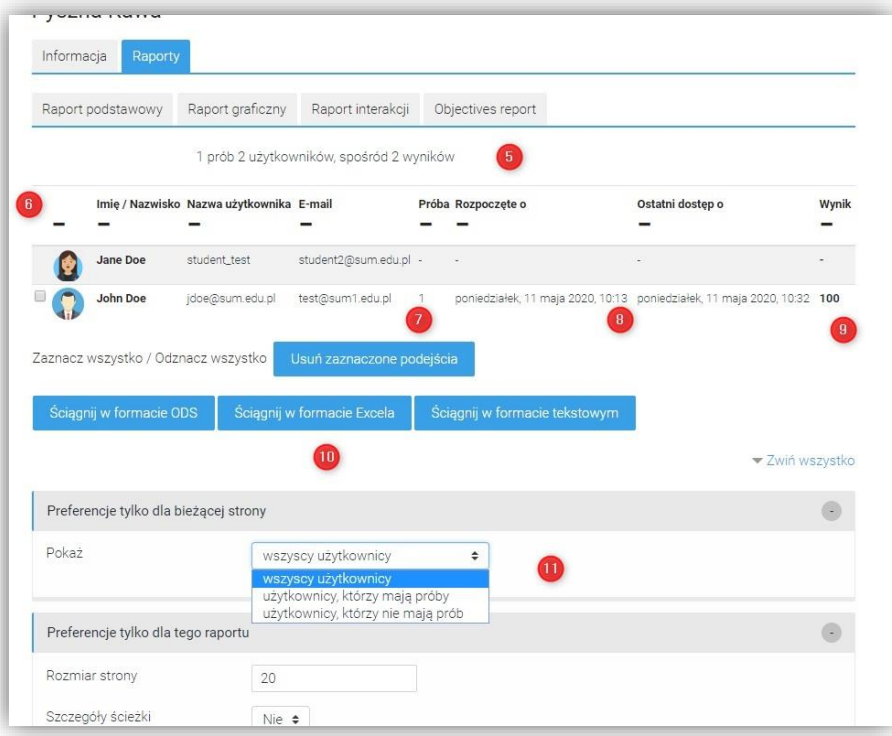

### Zmiana ustawień

Aby zmienić ustawienia , np. okresu dostępności prezentacji dla studentów, należy będąc w prezentacji, w menu Administracja SCORM/AICC , z lewej strony (12) wybrać Edytuj ustawienia (13)

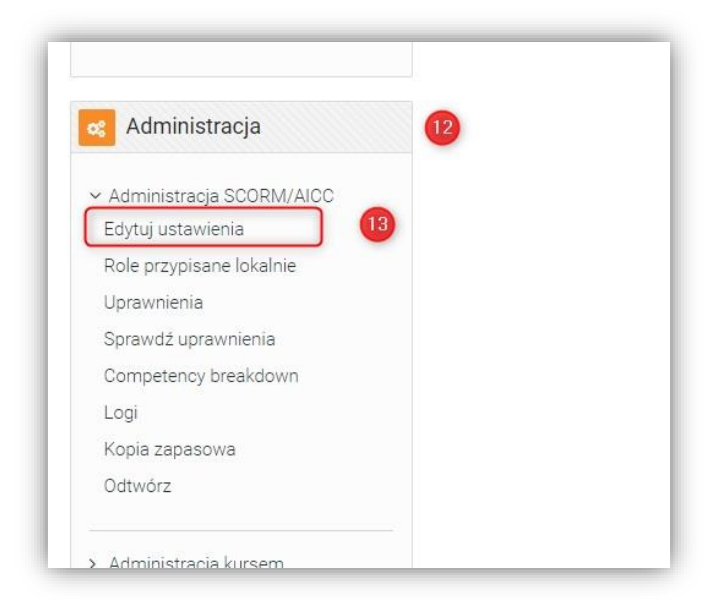

W oknie zmień ustawienia możemy W sekcji Ogólne wprowadzić informacje o dostępności prezentacji dla studentów (14)

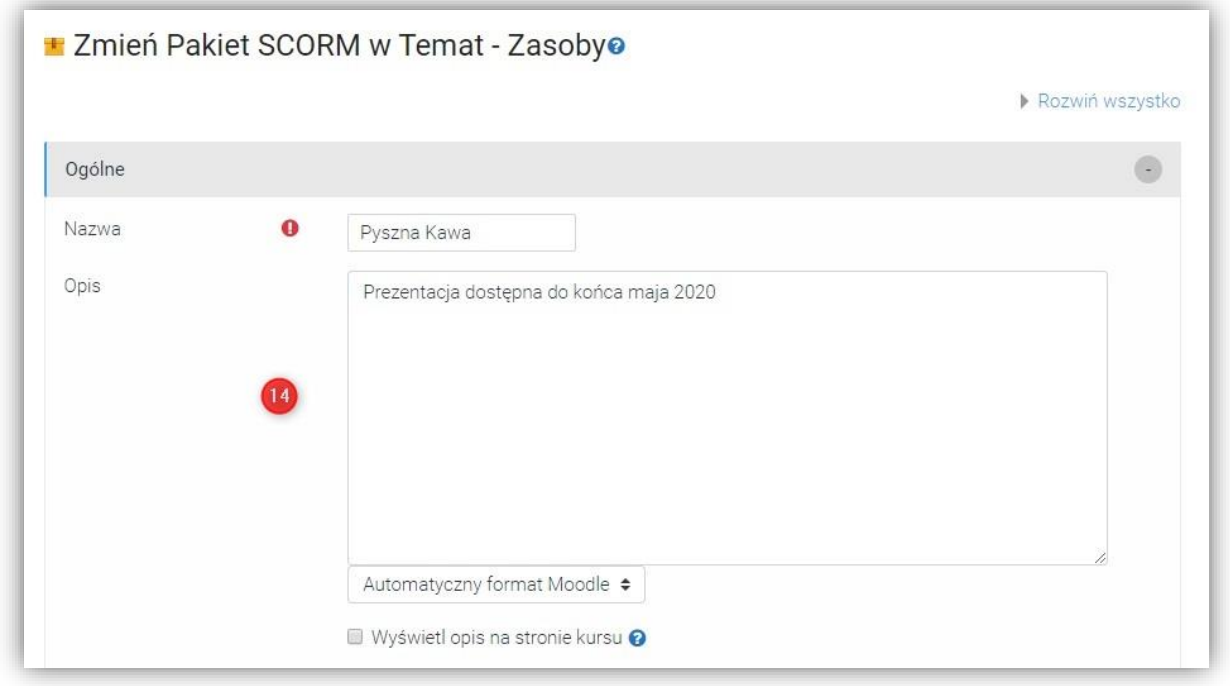

A w sekcji Dostępność możemy wpisać czas kiedy ma być dostępna prezentacja.

W poniższym wypadku chcemy aby prezentacja była dostępna od momentu publikacji do końca maja 2020

Dodatkowo jeżeli chcemy ograniczyć możliwość przeglądania prezentacji możemy w sekcji Zarządzanie podejściami wybrać z listy odpowiednią wartość (16).

Jeżeli wybierzemy więcej niż jedną liczbę prób należy określić jak jest oceniane przeglądanie prezentacji (17)

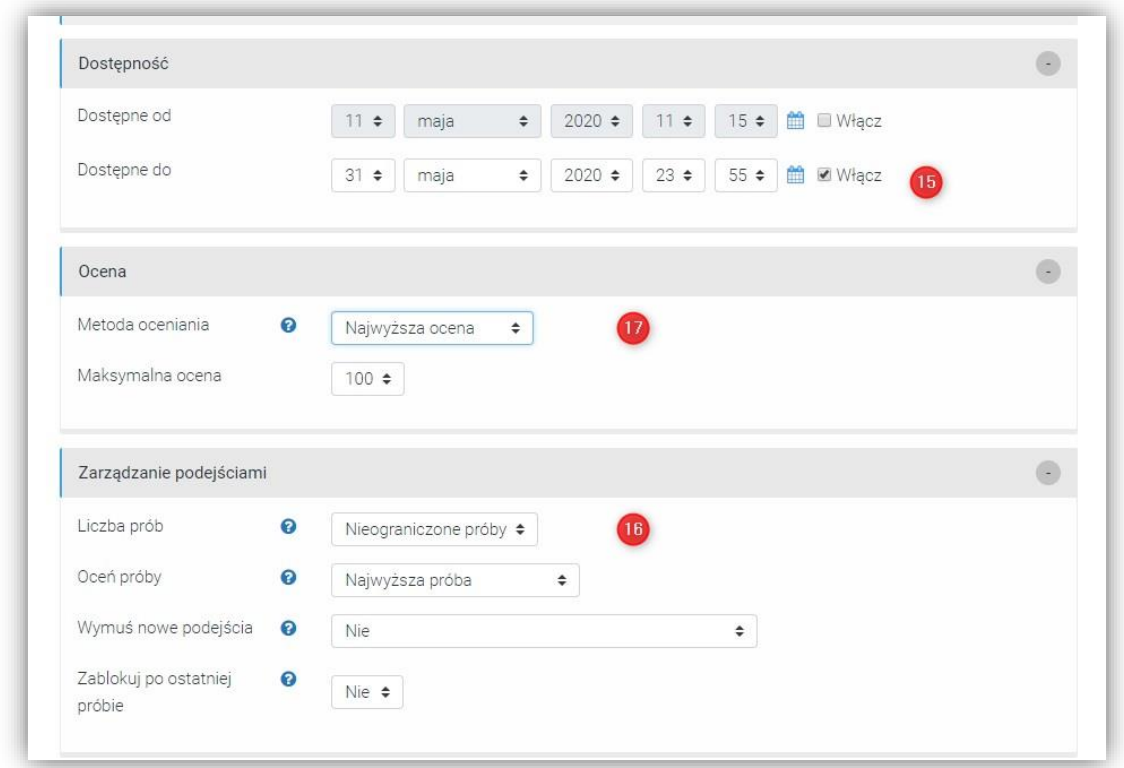

Aby zatwierdzić wprowadzone zmiany należy kliknąć Zapisz i wróć do kursu (18)

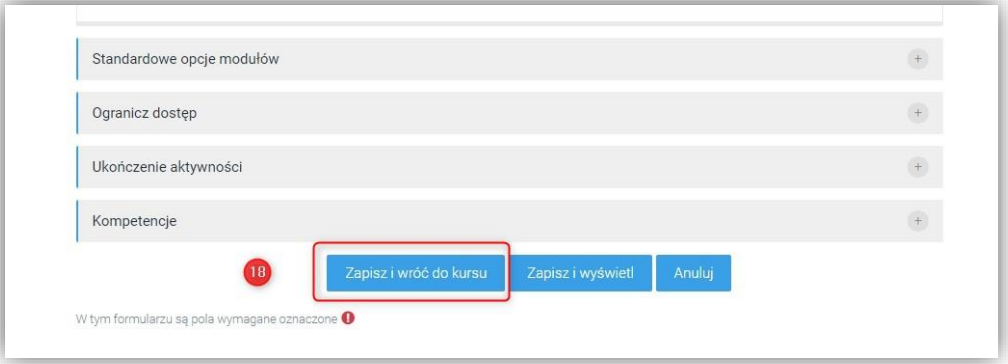

## Widok studenta

Student po wybraniu prezentacji SCORM może ją przejrzeć przez okres określony w ustawieniach.

Po tym okresie prezentacja nie będzie dostępna dla studentów.

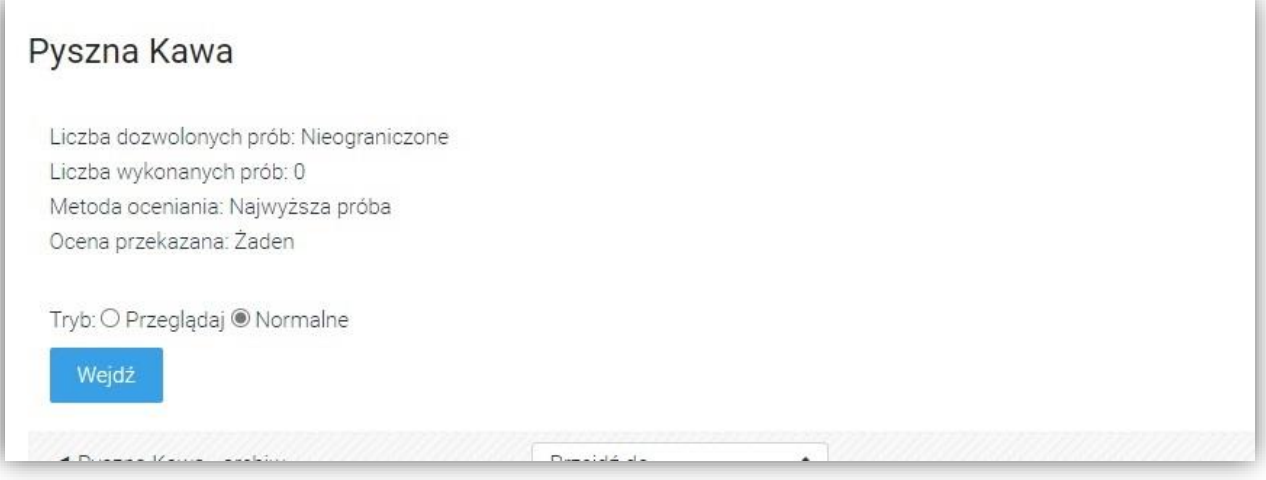